technique / sonar

# **Distorted** Thinking

Multi-band processing in Sonar needn't stop at compression: using the same approach on distortion is easy and effective.

#### C raig A nderton

ulti-band compression has been with us for a while, but the concept can be taken much further and applied to other types of processing. I first discovered the joys of 'non‑compression' multi‑band processing with the Quadrafuzz, a distortion box I designed many years ago that split the guitar into four non‑overlapping frequency bands and distorted each band individually. Reducing intermodulation distortion caused by the highs and lows being distorted through the same processor, this resulted in greater clarity and a fuller sound: for example, power chords had a lot more focus. When translating this concept to the studio, there were additional possibilities (for example, panning the bands to create a stereo image, or doing additional processing, such as multi-band chorusing).

There are commercially available ways to split signals by frequency, from the crossover module in Native Instruments' Guitar Rig to programs like iZotope's Trash. But the ideal solution is a method

that can be applied to any signal, and this requires an accurate multi‑band crossover. Fortunately, Sonar has just such a module, but it's 'hidden in plain sight'.

### The Sonitus Solution

Sonar includes two multi-band compressors: the LP64 linear phase multi-band, and the venerable Sonitus Multiband compressor. The latter is ideally suited for our purposes because it's very CPU friendly, so we can stack up instances over multiple bands, even with relatively modest computers. However, the LP64 will also work, so you can give that a try too. In either case, we'll be using the processor's filters to create a series of frequency crossovers.

There are two basic strategies to implementing multi-band processing:

- • Clone a track so that the number of tracks equals the number of bands you want to process. In this case, you insert an instance of the Sonitus Multiband in each track, followed by the processing you want to use.
- Create as many buses as bands you want to process, and again, insert a Sonitus

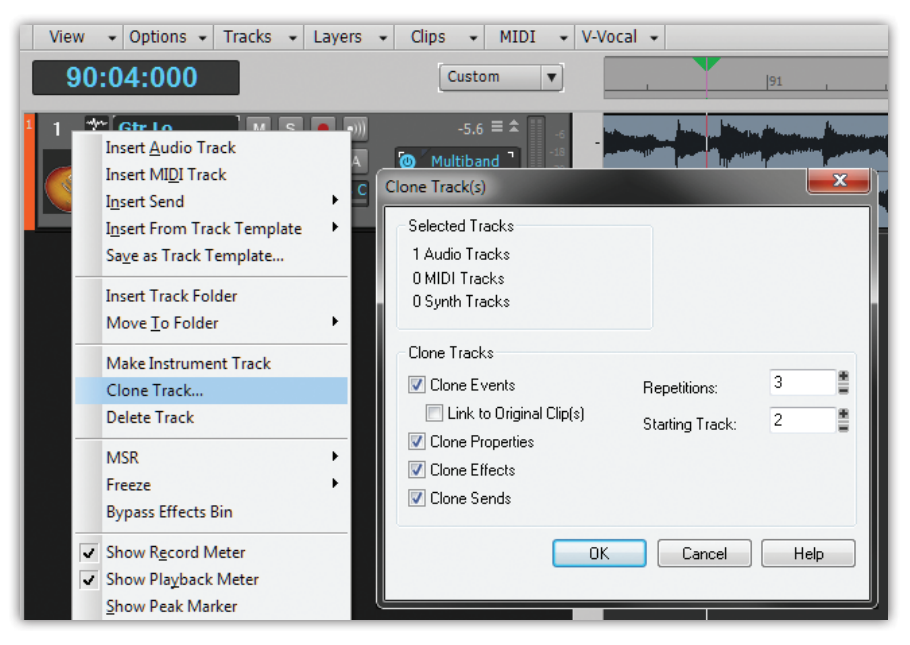

**This dialogue box makes it easy to create multiple versions of the same track, which is ideal for multi‑band processing. In this screen shot, the track is being cloned three times, starting with track two.**

Multiband and processor in each bus. These are then mixed back together into a bus.

I prefer the first option, as the tracks and effects are readily visible in the track view, and you can create a track folder there and collapse the tracks down to a single slot. It's also easy to group track parameters together, which is convenient for making 'universal' adjustments to all tracks. However, if you want to apply multi‑band processing to different instruments — for example, three layered rhythm guitar tracks — then bussing uses up less CPU power, and sending each instrument to the same bus guarantees that you'll be applying the same effect to the various instruments.

### Setting Up

Let's run through using multi-band processing to create a great distortion sound for power chords and rhythm guitar.

Set up one track the way you want it, so that cloning it will create the additional tracks exactly as desired. For example, suppose you're using the version of Guitar Rig 4 LE bundled with Sonar X1 Producer as your amp sim. Insert the Sonitus Multiband Compressor, followed by GR4 LE, in your original rhythm guitar track.

For the Sonitus Multiband, click on the Reset button. This results in no compression being applied, which is what we want. Then, go to the Common tab, and turn off the Limiter (unless you want to use the Sonitus Multiband as a maximiser for a particular track — we'll look at this later).

Now tweak GR4 LE for the kind of distortion sound you want: for example, drag in the Jump amplifier component and call up the Distorted preset (with this preset, I usually turn down the amp treble control a bit). Spend some time getting an amp sound that satisfies you, because once you've cloned multiple tracks, it's inconvenient to have to go back and tweak each instance individually.

Before cloning the tracks, get a feel for how the Sonitus Multiband affects the guitar. Note that each band has a solo

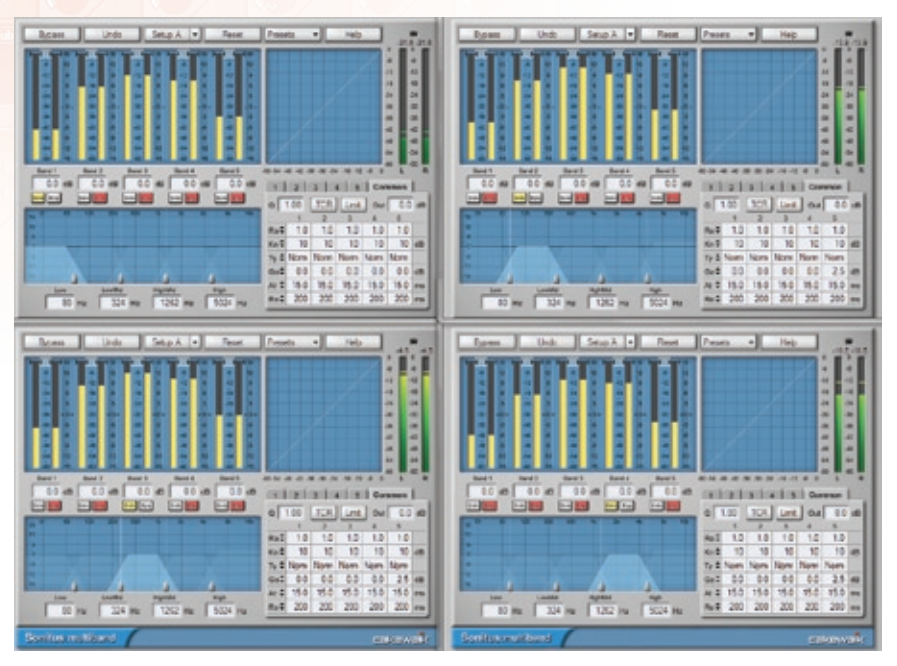

**Here we can see the Sonitus Multiband compressor settings for our four cloned guitar tracks.**

button, and that these are additive, so you can solo more than one band at a time. While monitoring the track, solo each band in turn, and listen. I found that the top band didn't really do much for the sound; in fact, it seemed somewhat harsh. So I decided I didn't really need five bands of distortion, because four would do the job.

Also listen to band pairs. For example, soloing the two lowest bands gives a chunky, fat sound, while soloing the middle and upper middle bands gives more definition and mid‑range prominence. Based on this, you might decide that you really only need two tracks of distortion (one for each band pair). However, let's assume you want to go ahead with four discrete tracks, with four bands.

Right‑click on the track number in the track header, then select Clone Track. A dialogue box opens in which you can specify the number of cloned tracks. Specify three cloned tracks, starting with the next higher track number compared to your 'base' track, so they'll be grouped together as consecutive tracks.

#### Multiband Editing

After you've cloned the tracks, it's time to edit the Multiband processors.

The screenshot at the top of the page shows all four. Each one has one band soloed; note that the dynamics graph in the upper right indicates that no compression

**The cloned tracks and effects should appear in the track view, as shown here.**

is going on. As you can see from the output meters towards the right, the lowest band has the least output, and the mid-range band (lower left window) has the highest output. This gives a natural sound, and while you can adjust the output to even out any variations, you probably won't want to.

To get the big picture, check out the screenshot of the track view below. The four cloned, consecutive guitar tracks place the lowest band in track one and the highest band in track four. Note the pan controls: the lowest frequency band, which is very bassy, is panned towards the centre (sometimes when listening to these tracks, it almost sounds like a bass is playing along with the quitar). The low-mid is panned toward the left, the mid-range (the loudest of the three bands) is panned slightly to the right, to keep the image mostly in the centre, and the highest band is panned far

right to increase the left-right spread from low to high frequencies.

### Going Further

This workshop has explained the basic techniques, but there are many opportunities for taking the concept further. In addition to panning and adding more processing, here are some additional tricks you might like to try:

- • You can vary the crossover frequencies for the various bands by moving the small triangular points in the lower left pane. You can also type specific frequencies in the related numeric fields so that multiple multi-band processors have matched frequency bands.
- The low band has a low-pass response, and the high band has a high-pass response. To create a two‑band crossover that simply splits the signal into lows and highs, drag their frequency markers until they meet in the middle.
- You can vary the level of each band. To the left of the Common tab, click on the numbered tab that's associated with a particular band: you'll see a Gain slider.
- If you click on the Limiter button, the Multiband becomes a multi‑band limiter, which gives similar results to 'maximiser' processors. When the signal is being limited, the red clipping indicator lights up above the output meter, but the output is clamped to 0.1dB. If you push the level too much, you'll hear distortion, but you can usually get away with an extra 4‑6 dB of boost without producing audible degradation.

Multi-band processing sounds great with signals that are rich in harmonics. But experiment: you might be surprised by the many ways in which this technique can augment your sound. **ANN** 

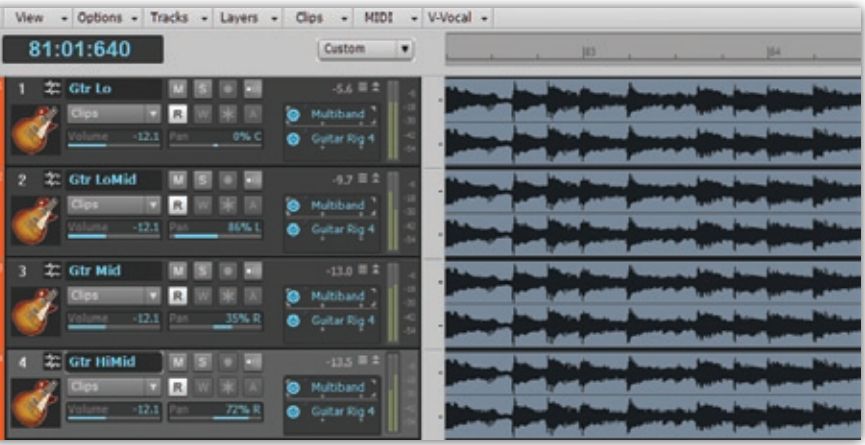

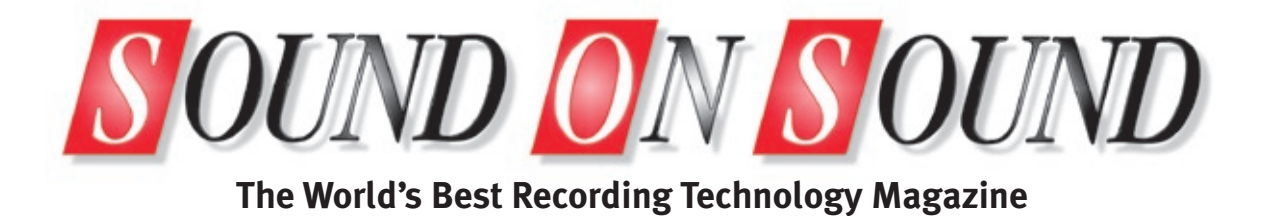

## This article was originally published in Sound On Sound magazine, **August 2011 edition**.

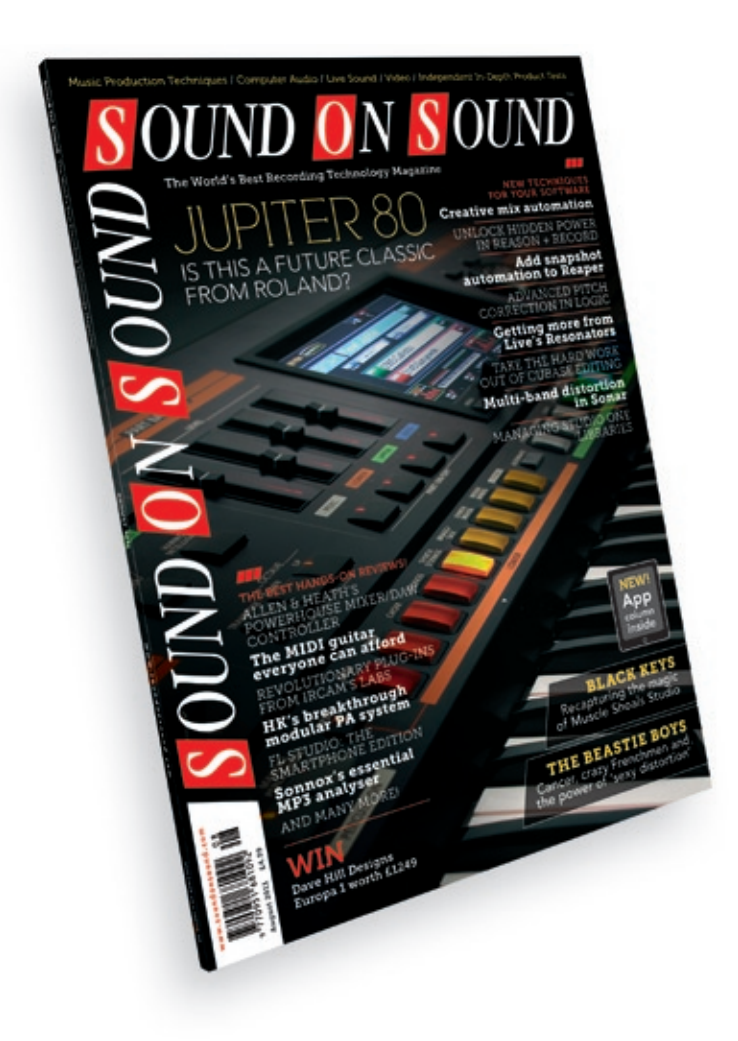

Sound On Sound, Media House, Trafalgar Way, Bar Hill, Cambridge, CB23 8SQ, United Kingdom Email: **[subscribe@soundonsound.com](mailto:subscribe@soundonsound.com)** Tel: +44 (0) 1954 789888 Fax: +44 (0) 1954 789895

## **Subscribe & Save Money!**

Visit our subscriptions page at **[www.soundonsound.com](http://www.soundonsound.com)**

**All contents copyright © SOS Publications Group and/or its licensors, 1985-2011. All rights reserved.**

**The contents of this article are subject to worldwide copyright protection and reproduction in whole or part, whether mechanical or electronic, is expressly forbidden without the prior written consent of the Publishers. Great care has been taken to ensure accuracy in the preparation of this article but neither Sound On Sound Limited nor the publishers can be held responsible for its contents. The views expressed are those of the contributors and not necessarily those of the publishers.**